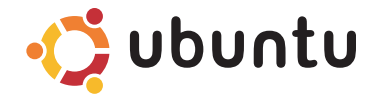

クイックスタート ガイド

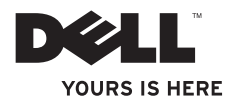

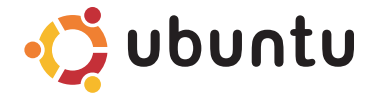

クイックスタート ガイド

# メモと注意

メモ:コンピューターを使いやすくするための重要な情報を説明しています。

注意:ハードウェアの損傷やデータの損失の可能性を示し、その危険を回避するため の方法を説明しています。

#### この文書の情報は予告なく変更されることがあります。

#### **©** 2009 Dell Inc. All rights reserved.

\_\_\_\_\_\_\_\_\_\_\_\_\_\_\_\_\_\_

Dell Inc. の書面による許可なく、いかなる方法においてもこれらの資料を複製することは固く禁止されています。

このテキストで使用されている商標は次の通りです。Dell、DELL ロゴ、およびYOURS IS HERE は、Dell Inc. の商 標です。Ubuntu と Ubuntu ロゴは、Canonical Ltd. の登録商標です。

他の商標あるいは社名をこの文書で使用し、マークや名前が指している存在またはその製品を参照することが できます。Dell Inc. は自社以外の商標あるいは社名に対する所有権を放棄します。

2009 年 9 月P/N YGYH2Rev. A00

# 目 次

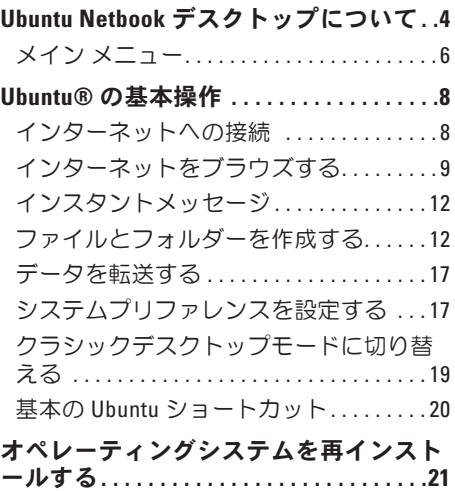

<span id="page-5-0"></span>Ubuntu Netbook デスクトップについて

# Ubuntu Netbook デスクトップについて

コンピューターの電源を入れると、Ubuntu Netbook デスクトップが起動します。

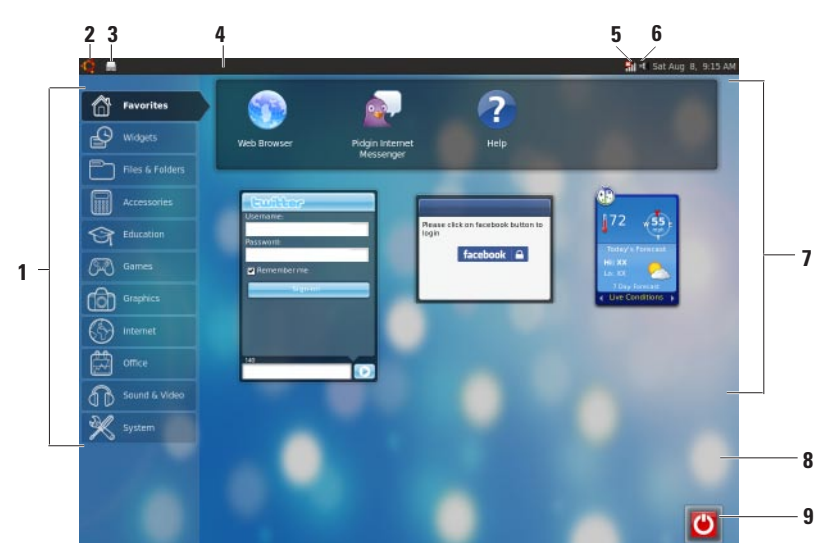

- **1** メインメニュー コンピューターの アプリケーションと設定にアクセス します。希望するカテゴリをクリック すると、使用可能なアプリケーション と設定が表示されます。詳細について は、[6](#page-7-1) ページの「メインメニュー」を参 照してください。
- 2 <sup>•</sup> ホームアイコン クリックする と、開いているウィンドウを最小化し て、メインメニューを表示します。
- **3** 起動中のアプリケーションアイコン 起動中のアプリケーションは、パネル でアイコンで表示されます。起動中の アプリケーションをクリックすると、 前面に移動します。
- **4** パネル コンピューターで起動中のア プリケーションとユーティリティに素 早くアクセスできます。
- **5** ネットワークステータスインジケー タ — 有線、またはワイヤレスネットワ ークに接続されていることを示します。 クリックすると、有効なワイヤレスネ ットワークのリストを表示します。ワイ ヤレスネットワークに接続している場合 は、信号の強さを示す数本のバーが表示 されます。
- **6** ボリュームアイコン クリックす ると、ボリュームレベルの調整、ミュ ート、ボリューム設定の変更ができま す。スライダーを調節して、ボリュー ムレベルを増減します。
- **7** アプリケーションアイコン カテゴリ 内で使用可能なアプリケーションのア イコンを表示します。
- **8** デスクトップ デスクトップを右ク リックすると、デスクトップの背景を 変更できます。
- **9** 雷源アイコン クリックレて、コ ンピューターをログアウト、またはシ ャットダウンします。

<span id="page-7-0"></span>Ubuntu Netbook デスクトップについて

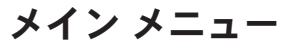

メインメニューには、各種アプリケーションとコンピューターの設定に関するカテゴリが 揃っています。

<span id="page-7-1"></span>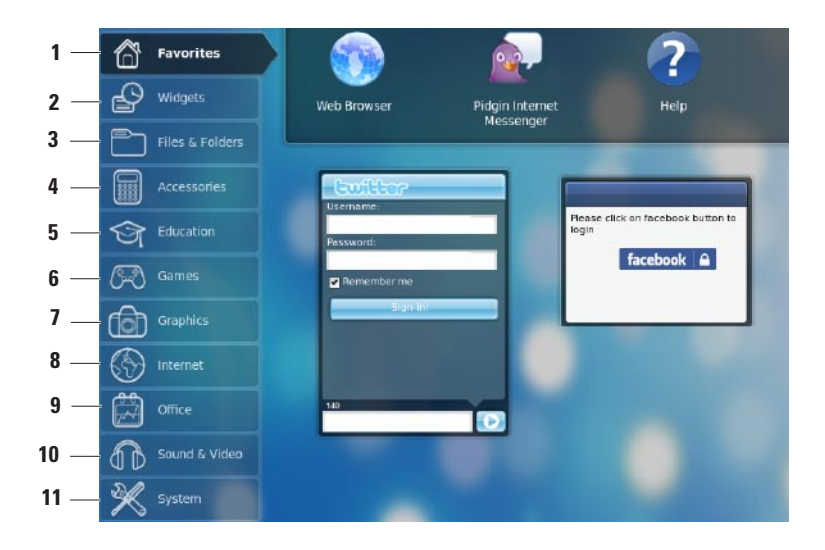

- **1** お気に入り よく使用するアプリケー ションを表示します。アプリケーション をお気に入りカテゴリに追加する場合 は、アプリケーションを右クリックし、 お気に入りに追加をクリックします。
	- Ubuntuの詳細については、Ubuntu ヘルプセンターを参照してくださ い。ヘルプセンターにアクセスす るには、お気に入り→ ヘルプ をク リックします。
- **2** ウィジェット 友人とネットワークで リンクする、人気のビデオを視聴する、 最新の天気情報を見る、などさまざまな アプリケーションを表示します。
- **3** ファイル & フォルダー ファイルと フォルダーの表示、作成、整理、検索 を実行します。
- **4** アクセサリー テキストエディター、 電卓、CD/DVD 作成ソフトなどのツー ルを表示します。
- **5** 教育 コンピューター上で使用可能な 教育アプリケーションを表示します。
- **6** ゲーム コンピューター上で使用可 能なゲームを表示します。
- **7** グラフィック 写真やビデオをキャ プチャ、編集、転送するアプリケーシ ョンを表示します。
- 8 インターネット インターネットに 接続して使用できるアプリケーション を表示します。
- **9** Office ワープロ、スプレッドシー ト、プレゼンテーション用アプリケー ションを表示します
- **10** サウンド & ビデオ ムービーや音楽 の視聴ができるアプリケーションを表 示します。
- **11** システム 管理者タスクを実行した り、コンピューター設定を変更するア プリケーションを表示します。

# <span id="page-9-0"></span>Ubuntu® の基本操作

## インターネットへの接続 ワイヤレスネットワークをセットア ップする

- **1.** パネルのネットワークステータスインジ ケータアイコン \*1 をクリックします。
- **2.** ワイヤレスネットワークを選択します。
- **3.** 画面の手順に従ってセットアップを完了 します。

### 有線ネットワークをセットアップする

- ネットワークケーブルをコンピューターの ネットワークコネクターに接続します。
- ネットワーク接続によっては、手動で IP ア ドレスを設定する必要があります。
- 手動で IP アドレスを設定するには:
- **1.** メインメニューで システム をクリックし ます。
- **2.** ネットワークツール を 管理 サブカテゴ リでクリックします。
- **3.** IP アドレスとネットワーク情報を入力し ます。
- **2 メモ:IP アドレスとネットワーク情報に** ついては、ISP、またはネットワーク管 理者に問い合わせてください。

# <span id="page-10-0"></span>インターネットをブラウズ する

ウェブブラウザでインターネットを閲覧し ます.

ウェブブラウザを開くには、メインメニュ ーで インターネット をクリックし、ウェブ ブラウザアイコンをクリックします。

### タブ付きブラウズ

同じブラウザウィンドウ内で複数のウェブ ページを開くことができます。

新規タブを開くには:

- **1.** ウェブブラウザを開きます。
- 2. ファ**イル→ 新規タブ** なクリックするか <Ctrl>+<T> を押します。

タブを終了するには、タブの X ボタンをクリ ックするか、<Ctrl>+<W>キーを押します。

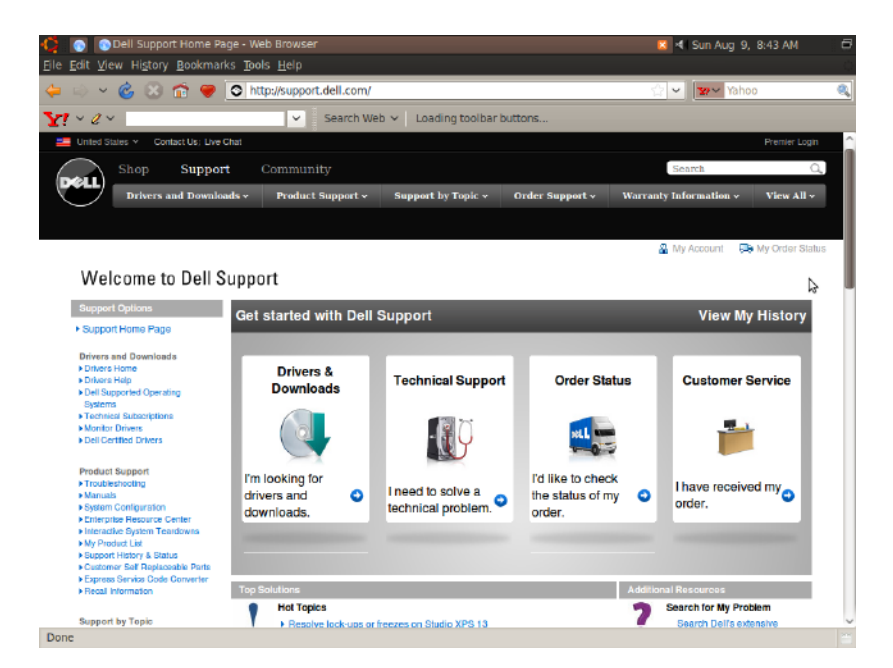

ブックマーク

ウェブブラウザでブックマークの作成、整 理、編集が可能です。

ブックマークを作成するには:

- **1** ウェブブラウザを開きます。
- **2** ページ、またはタブのグループをブック マークするには:
	- ブックマーク→ このページをブックマ ーク をクリックするか、<Ctrl>+<D> を 押します。
	- ブックマーク→ すべてのタブをブック マーク をクリックします。
- **3** ブックマークの名称を入力します。
- **4** ブックマークを保存するには、ドロップダ ウンメニューから保存先のフォルダーを選 択するか、新規フォルダーを作成します。

**5** 完了をクリックします。

ブックマークを整理・編集するには、ブッ クマーク→ ブックマークの整理をクリック します。

## お気に入りのカテゴリにブックマー クを追加する

ウェブブラウザからウェブサイトのブック マークをお気に入りカテゴリに追加するこ ともできます。

ブックマークをお気に入り カテゴリに追加 するには、ウェブブラウザを開き、以下の いずれかの操作を実行します。

- ブックマーク→ ランチャのブックマーク をクリックする。
- <Ctrl>+<Shift>+<D>キーを押す。
- ◎ アイコンをクリックする。

# <span id="page-13-0"></span>インスタントメッセージ

Pidgin メッセージングクライアントでは、 複数のメッセージングアカウントを同時に 使用することができます。

メインメニューで インターネット をクリッ クし、Pidgin アイコン 2 をクリックしま す。Buddy 一覧ウィンドウ が表示されます。

初めて Pidgin をお使いになる場合、アカウ ントダイアログボックスでアカウントを追 加するように指示されます。

- **1.** アカウントダイアログボックスで追加を クリックします。
- **2.** アカウントを追加ウィンドウで必要な情 報を入力し、追加 をクリックします。
- **3.** アカウントダイアログボックスの閉じる をクリックします。

## ファイルとフォルダーを作 成する

メインメニューのファイル & フォルダー カ テゴリでは、ファイルとフォルダーの表示、 作成、整理、検索を実行します。

### 新しいフォルダーを作成する

新しいフォルダーを作成するには:

- **1.** メインメニューで ファイル & フォルダー をクリックします。
- **2.** 希望するフォルダーを参照します。
- **3.** ファイル→ フォルダーの作成 をクリッ クするか、右クリックして フォルダーの 作成 をクリックします。
- **4.** フォルダーに名前を付けて、<Enter> を押 します。

#### ブックマークを追加する

ブックマークを作成して、よく使うフォル ダーにアクセスすることができます。 フォルダーをブックマークするには:

**1.** 必要なフォルダーを参照して、開きます。

#### **2.** ブックマーク→ ブックマークの追加 をク リックするか、<Ctrl>+<D>を押します。 ブックマークがブックマーク メニューに表 示されます。

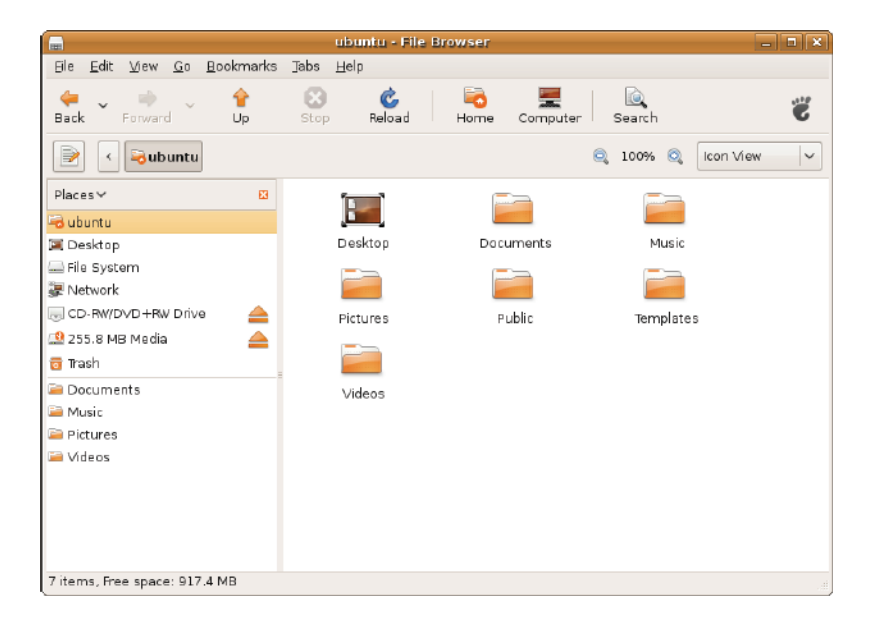

### スクリーンセーバー設定を設定する

スクリーンセーバー設定を設定するには:

- **1.** メインメニューで システム をクリックし ます.
- **2.** スクリーンセーバー を 設定 サブカテゴ リでクリックします。

スクリーンセーバー設定ウィンドウが表 示されます。

- **3.** スクリーンセーバー一覧から好きなスク リーンセーバーを選択します。
- **4.** スライダーを調節して、スクリーンセー バーが表示されるまでコンピューターが アイドルになる時間を設定します。
- **5.** コンピューターのアイドル時、スクリー ンセーバーを作動 チェックボックスを選 択します。
- **6.** スクリーンセーバーを画面にロックさせ るには、スクリーンセーバー作動時に画 面をロックチェックボックスを選択して ください。
- **7.** 閉じるをクリックします。

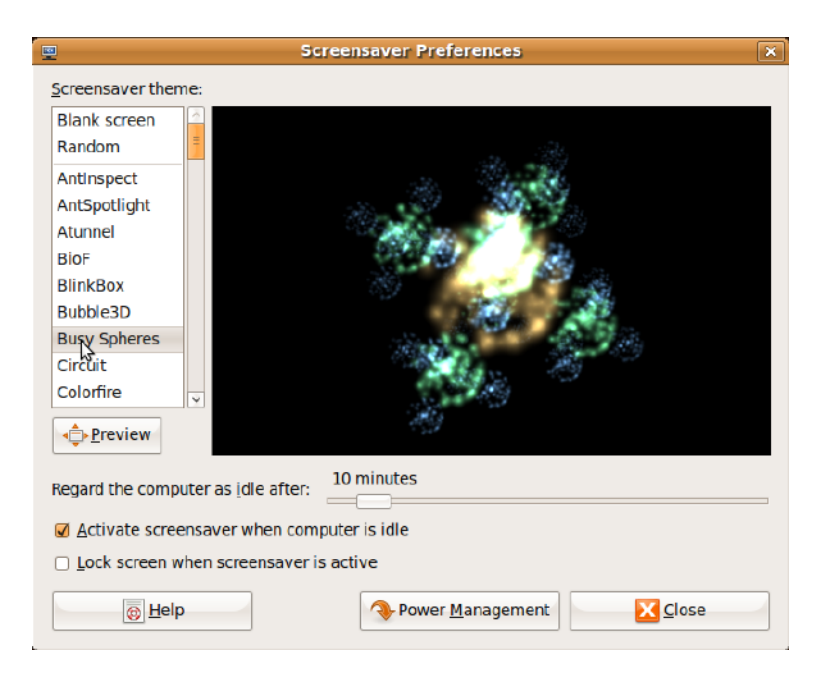

# <span id="page-18-0"></span>データを転送する

Ubuntu は USB デバイスからのデータ転送 をサポートしています。

### USB ストレージデバイス

**1.** USB ハードドライブやキーなどのストレ ージデバイスをコンピューターの空いて いる USB コネクターに差し込みます。

ドライバが自動的にインストールされ、フ ァイルブラウザウィンドウが開きます。

- **2.** 転送するファイルとファイルの転送先を 選択します。
- **3.** コピーをクリックします。 選択した場所 にファイルが転送されます。

### デジタルカメラ

- **1.** デジタルカメラをコンピューターの空い ている USB コネクターに接続します。
- **2.** カメラの電源を入れ、レビュー、または ファイル転送モードに設定します。
- **3.** インポート ウィンドウで、F-Spot フォト マネージャーを選択して開きます。
- **4.** 転送するファイルとファイルの転送先を 選択します。
- **5.** コピーをクリックします。 選択した場所 にファイルが転送されます。

# システムプリファレンスを 設定する

システム カテゴリでは、コンピューターの 外観や操作をコントロールするツールを提 供、または表示します。

以下のようなサブカテゴリがあります。

- プリファレンス **—** キーボードのショー トカット、電源管理オプション、デスク トップモードの切り替えなどの設定、ま たは変更を行います。
- 管理 **—** 印刷、日時の設定、コンピュー ターハードウェアでテストを実行などの タスクを行います。

### アプリケーションをインストール、 または削除する

アプリケーションをインストール、または コンピューターから削除するには:

- **1.** メインメニューで システム をクリックし ます。
- **2.** 管理 サブカテゴリで Synaptic パッケージ マネージャ をクリックします。
- **3.** パスワードを入力し、OK をクリックし ます。
	- アプリケーションをインストールする には、対象となるアプリケーションの 隣にあるチェックボックスを選択して ください。
	- アプリケーションを削除するには、対象 となるアプリケーションの隣にあるチェ ックボックスを選択解除してください。 補助アプリケーションが必要な場合やバ ンドルの一部になっているアプリケーシ ョンもあります。アプリケーションのイ ンストール/削除を続行するには、確認

ウィンドウのすべてをインストール/す べてを削除をクリックします。

- **4.** 変更作業が完了したら、OK をクリックし ます.
- **5.** 確認ウィンドウで変更箇所を選択し、適 用 をクリックします。
	- アプリケーションのダウンロード、イン ストール、または削除の実行中、進捗状 況ウィンドウが表示されます。手順が終 了すると、適用された変更ウィンドウが 表示されます。
- **6.** 閉じるをクリックします。

# <span id="page-20-0"></span>クラシックデスクトップモ ードに切り替える

クラシックデスクトップに切り替えるには:

- **1.** メインメニューで システム をクリックし ます。
- **2.** プリファレンス サブカテゴリで デスク トップモードを切り替える をクリックし ます。
- **3.** クラシックデスクトップ を選択し、適用 をクリックします。

Ubuntu Netbook デスクトップに戻すには:

**1.** パネルの システム をクリックします。

- **2.** プリファレンス→ デスクトップモードを 切り替える をクリックします。
- **3.** Ubuntu Netbook デスクトップ を選択 し、適用 なクリックします。
- クラシックデスクトップモードでア プリケーションを起動する
- **1.** パネルの アプリケーション をクリックし ます.
- **2.** 対象となるカテゴリを選択し、起動した いアプリケーションをクリックします。

## クラシックデスクトップでアプリケ ーションアイコンを追加/削除する

素早くアクセスできるよう、クラシックデ スクトップにアイコンを追加することがで きます。

- **1.** アプリケーションメニューで、対象とな るアプリケーションを選択します。
- **2.** アプリケーションをクラシックデスクト ップにドラッグ & ドロップします。

クラシックデスクトップからアプリケーショ ンアイコンを削除するには、アイコンを右ク リックレて、ごみ箱に移動 を選択します。

<span id="page-21-0"></span>Ubuntu® の基本操作

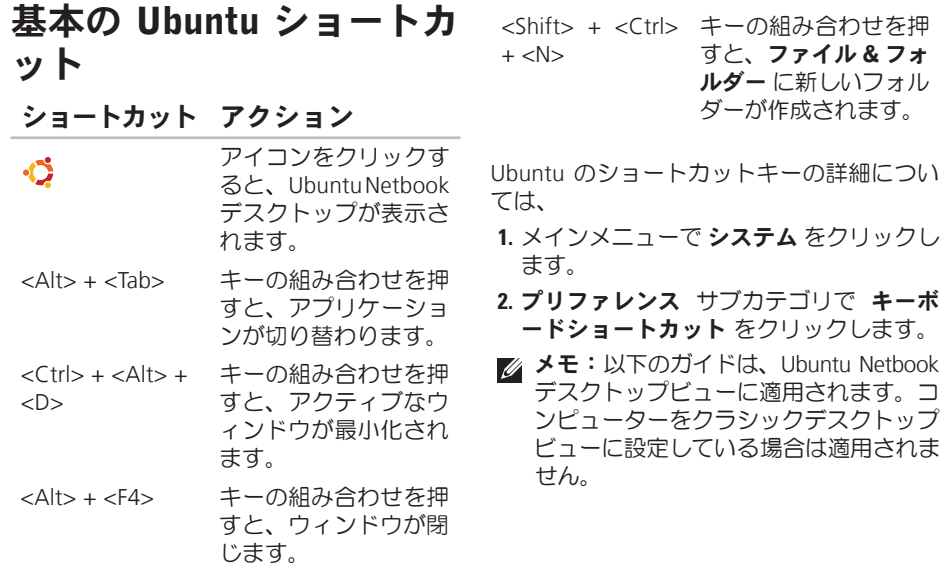

オペレーティングシステムを再インストールする

# <span id="page-22-0"></span>オペレーティングシステムを再インストールする

- 注意:Ubuntu DVD を使用すると、ハー ドドライブ上のデータがすべて削除さ れます。
- メモ:お使いのコンピューターには、 オプティカルドライブが付属していな い場合があります。メディアを使用す る操作では、外部オプティカルドライ ブ、またはその他の外部保存デバイス をお使いください。
- コンピューターに同梱の Ubuntu DVD を使 用して、オペレーティングシステムを再イ ンストールします。
- オペレーティングシステムを再インストー ルするには:
- **1.** コンピューターの電源を切ります。
- **2.** 外部 USB オプティカルドライブをコンピ ューターの空いている USB コネクターに 接続します。
- 注意:Ubuntu DVD を使用すると、ハー ドドライブ上のデータがすべて削除さ れます。
- **3.** Ubuntu DVD を外部 USB オプティカルド ライブに挿入します。
- **4.** コンピューターの電源を入れます。
- **5.** DELL ロゴが表示されたら、すぐに <F12> キーを押します。
- メモ:以下の手順を実行すると、起動シ ーケンスが変更されます。次にコンピュ ーターを起動すると、起動シーケンスは システム設定プログラムで指定したデバ イスを基に構成されています。
- **6.** 起 動 デ バ イ ス の 一 覧 が 表 示 さ れ た ら、CD/DVD/CD-RW をハイライト表示し て、<Enter> を押します。
- **7.** CD から起動 するには、いずれかのキー を押します。画面に表示される指示に従 ってインストールを完了します。

### オペレーティングシステムを再インストールする

Printed in China. Printed on Recycled Paper.

www.dell.com | support.dell.com

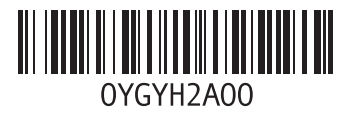